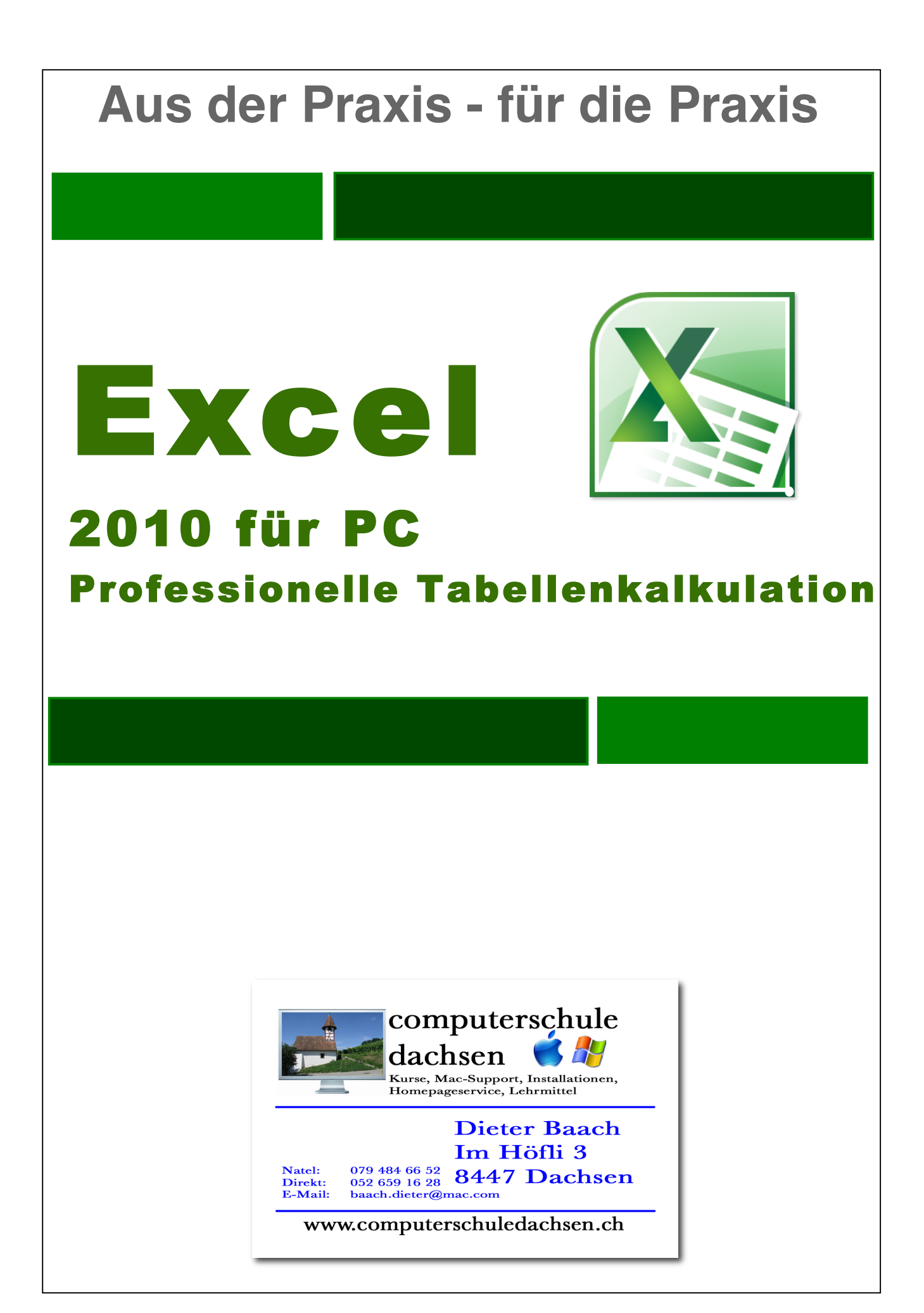

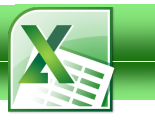

## **1. Zum Lehrmittel**

Mit diesem farbigen Lehrmittel, das von einem Pädagogen für den Schulbereich entwickelt wurde, werden die Schüler ihre Computer-Kenntnisse schnell verbessern können. Dies ist wichtig, da in fast allen Berufszweigen heute kompetente Computer-Kenntnisse erwartet werden.

#### **Vorteile des Lehrmittels:**

- Für einen günstigen Preis erhält die Schule ein farbiges Lehrmittel als pdf-Datei
- Auf Wunsch erhält die Schule das Lehrmittel auch als editierbare Word-Datei, um z.B. schnell selber ein reduziertes Schülerheft mit Schullogo zu erstellen
- Die Schullizenz erlaubt das unbeschränkte Kopieren im Schulhaus
- Einsatz im Wahlfachbereich, als Teamfortbildung oder für die persönliche Fortbildung
- Viele leicht verständliche Schritt-für-Schritt-Anleitungen und Bilder
- Die Übungen und das Lehrmittel können vom Internet heruntergeladen und auf dem eigenen Server den Schülern zur Verfügung gestellt werden
- $\triangleright$  Es gibt genügend Übungen auch für schnellere Schüler
- Die Schullizenz berechtigt auch zum Bezug von gedruckten Exemplaren zum **Selbstkostenpreis**

#### **Download Übungen:**

Die 35 Übungen zu diesem Lehrmittel kannst du vom Internet herunterladen.

#### **Schwierigkeitsgrad:**

Das Lehrmittel orientiert sich am ECDL-Lehrplan.

Der Autor Dieter Baach

Copyright © 2011 Computerschule Dachsen, alle Rechte vorbehalten.

Diese Kursunterlagen sind urheberrechtlich geschützt. Die Vervielfältigung der Texte und Bilder, auch auszugsweise, ist ohne schriftliche Zustimmung der Computerschule Dachsen urheberrechtswidrig und strafbar. Auch Übersetzungen, Mikroverfilmung und Verarbeitung mit elektronischen Systemen sind ohne ausdrückliche Zustimmung nicht erlaubt.

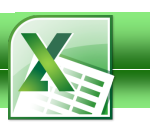

## **Inhaltsverzeichnis**

## 1 EINLEITUNG

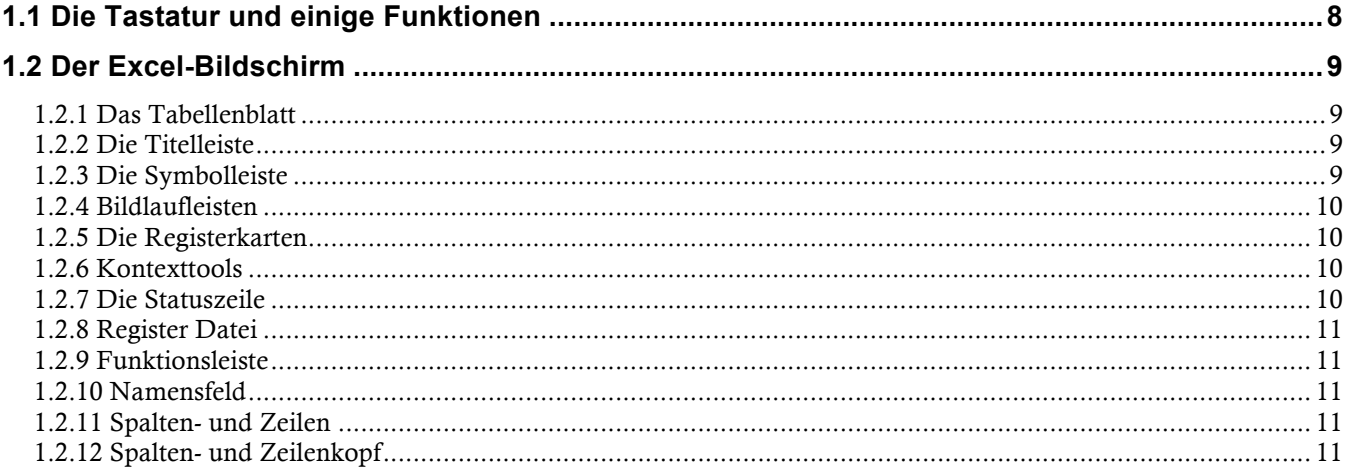

## **2 GRUNDLAGEN**

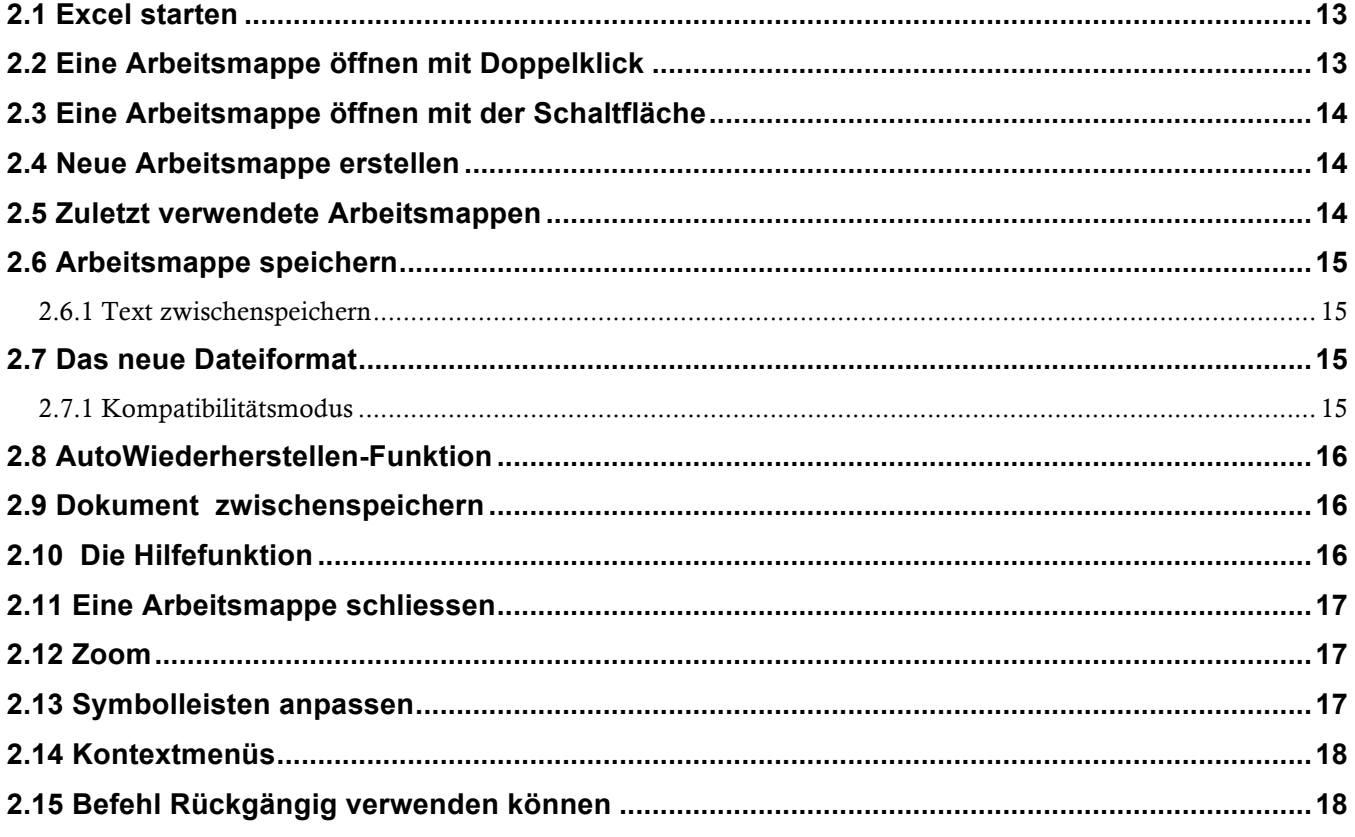

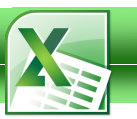

## **3 TABELLEN ERSTELLEN**

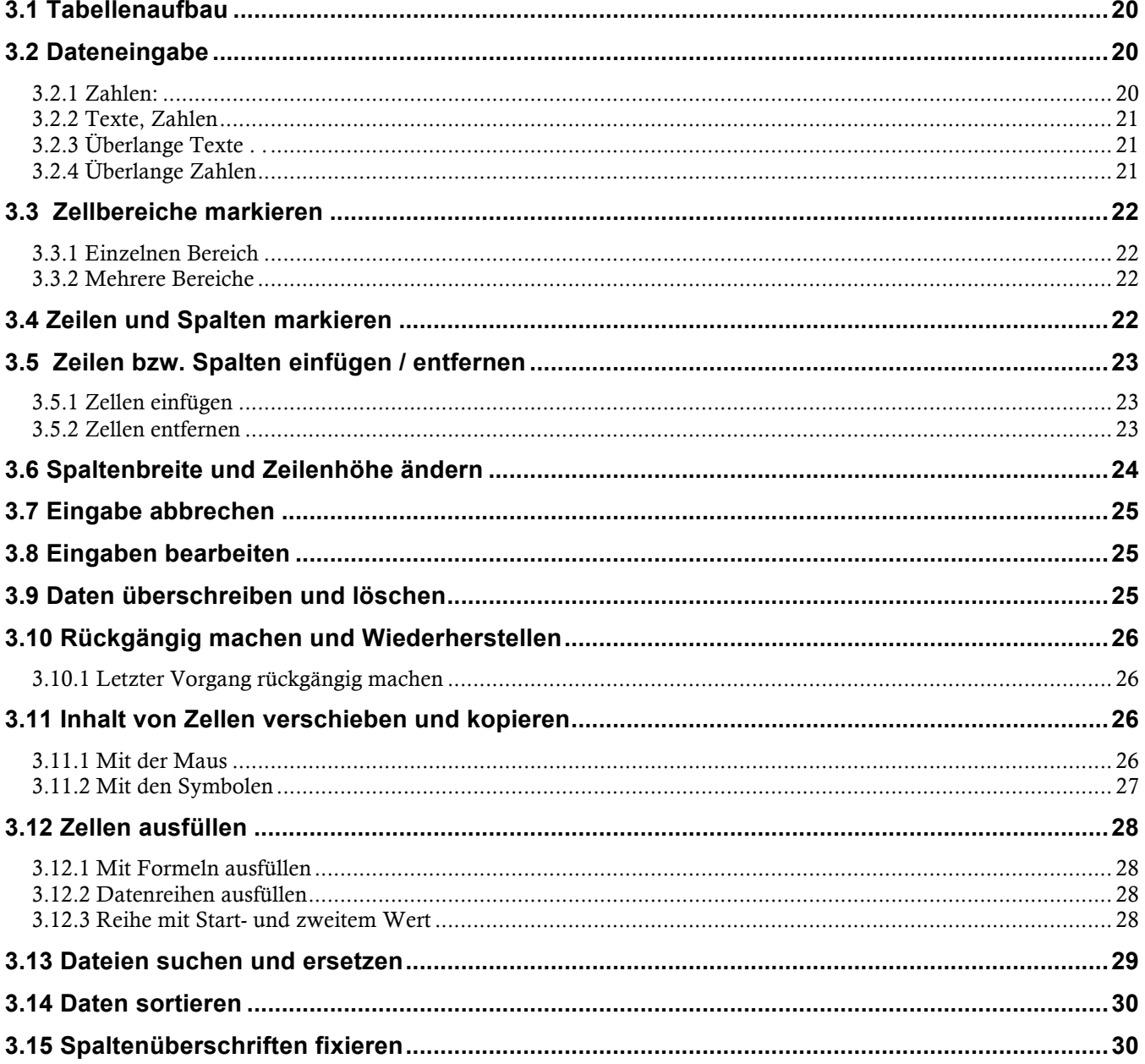

## **4 ARBEITSBLÄTTER**

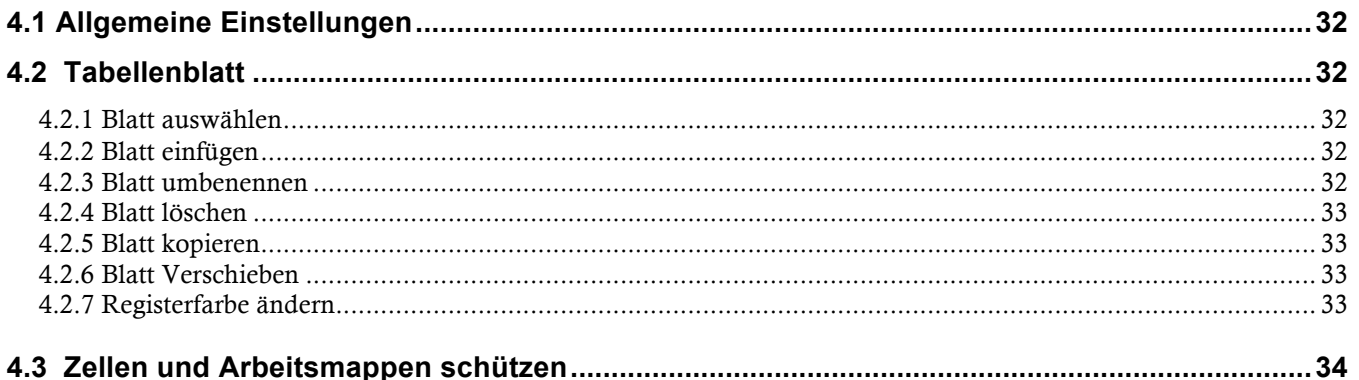

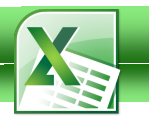

## **5 RECHNEN**

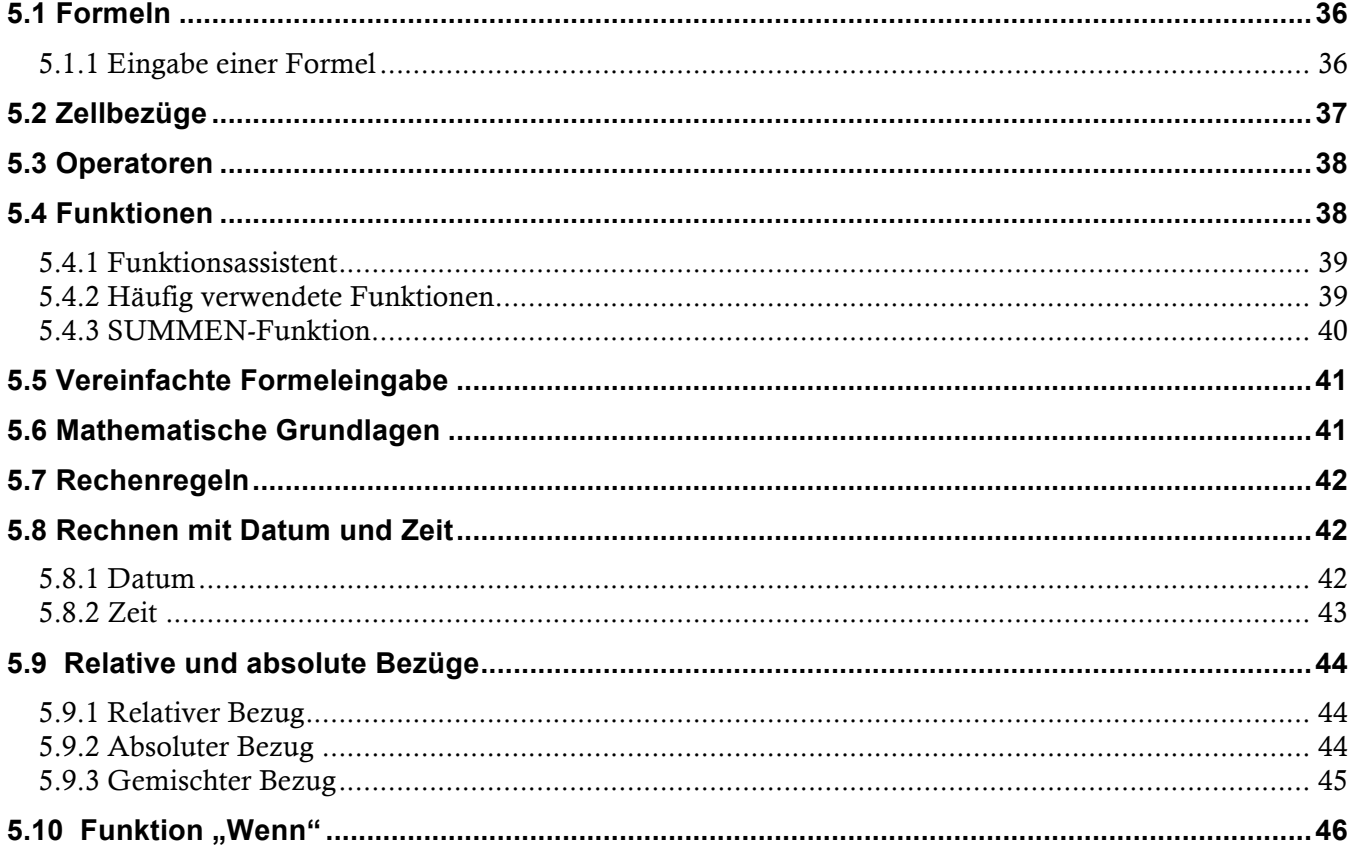

## **6 FORMATIEREN**

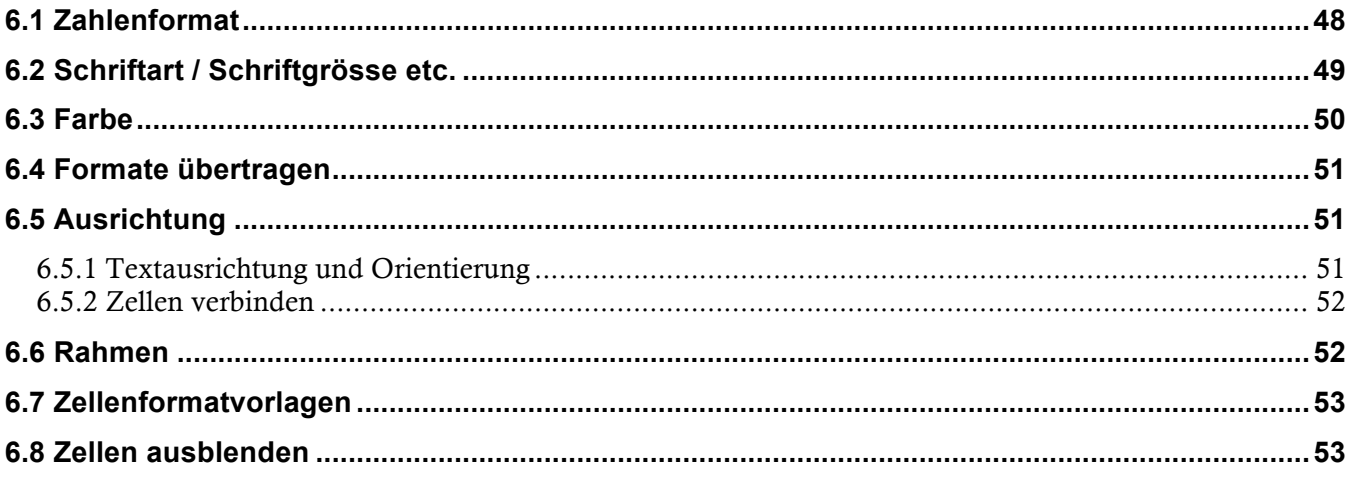

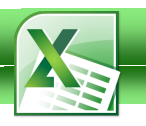

## **7 DIAGRAMM**

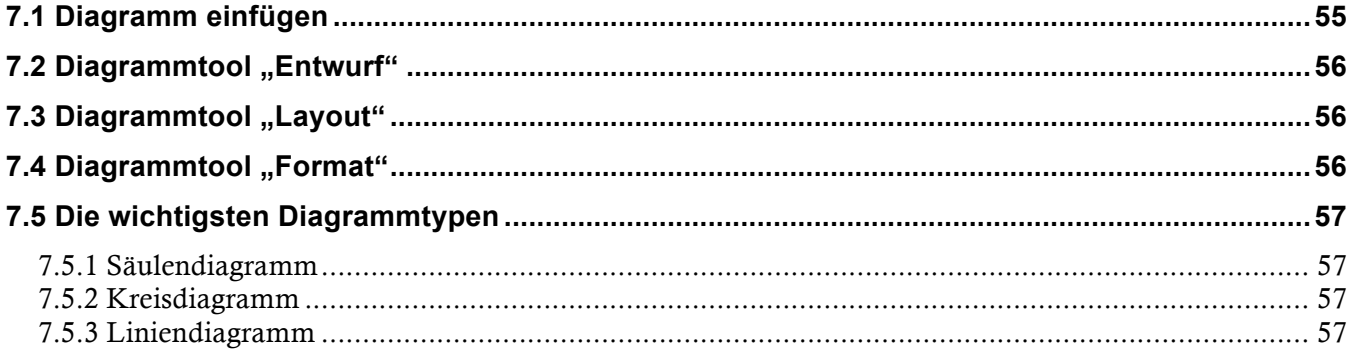

## **8 DRUCKEN**

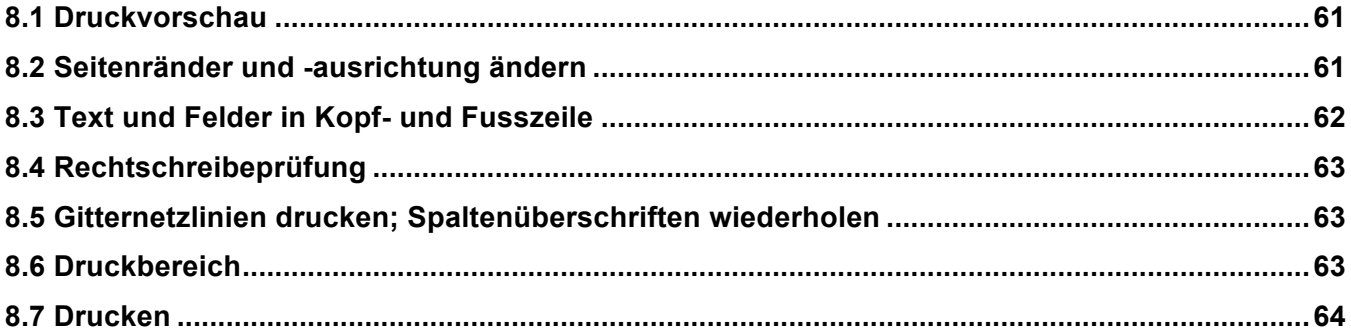

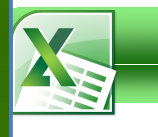

## **Einleitung**

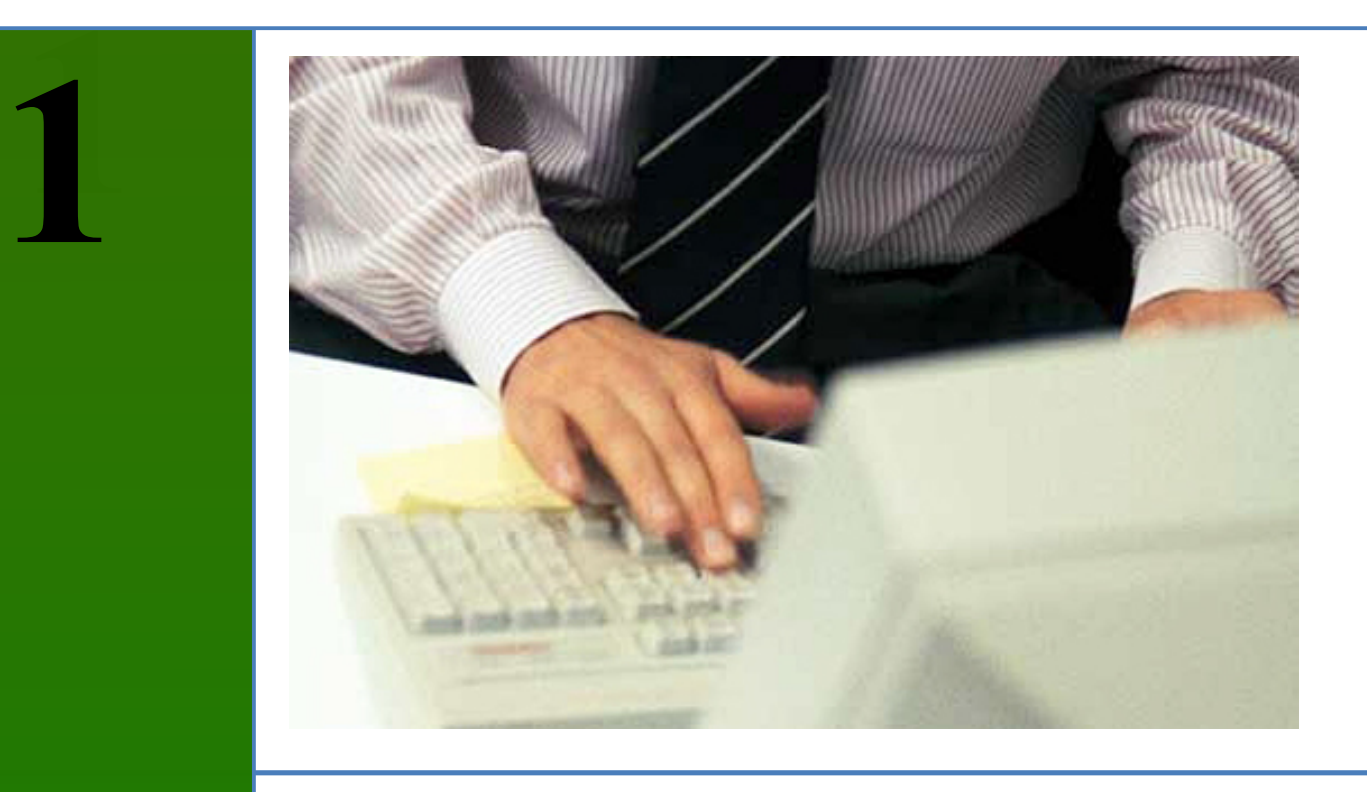

Du kennst die elektronischen Taschenrechner, welche dir bei einfachen mathematischen Berechnungen und Kalkulationen hilfreich zur Seite stehen. Nur haben diese Hilfsmittel den entscheidenden Nachteil, dass diese die angewandten Formeln anschliessend wieder vergessen und somit ein Wiederholen oder eine Korrektur des Berechneten erschweren oder verunmöglichen. Eine Tabellenkalkulation ist vergleichbar mit einem elektronischen Rechenblatt. Dieses speichert sämtliche von dir eingetragenen Informationen, sowohl Werte als auch Formeln, und erlaubt somit auch ein Nachbearbeiten. Als weiterer Vorteil kommt hinzu, dass der Aufbau einer Tabellenkalkulation vollkommen variabel gestaltet werden kann. Du brauchst bloss einen Wert (Variable) oder eine Formel zu ändern und schon wird das neue Ergebnis berechnet. Somit kannst du mit relativ geringem Aufwand deine Büroarbeit rationalisieren, seien dies Budgets, Offerten, Buchhaltung, Kalkulationen, Statistiken, Trendberechnungen usw.

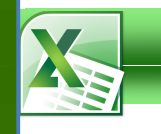

### **1.1 Die Tastatur und einige Funktionen**

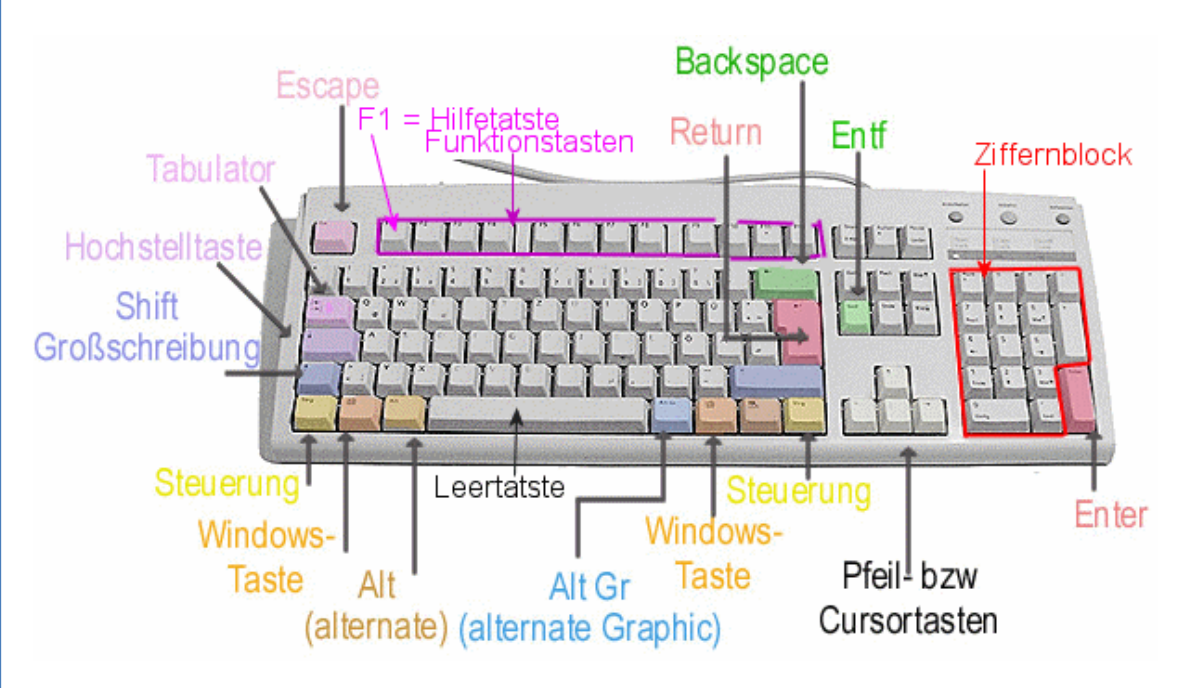

- Die **Shift-Taste** (Umschalttaste) drückst du, wenn du einen Grossbuchstaben schreiben willst.
- Die **Steuerungstaste** (Strg) drückst du normalerweise mit einer anderen Taste zusammen.
- Die **alt-Taste** (alternate) benötigst du zusammen mit einer anderen Taste oder der Maus.
- Mit der **Tabulatortaste** springst du in Dialogfeldern von einem Feld zum andern.
- Mit der **Hochstelltaste** fixierst du die Grossschreibung.
- Die **Returntaste** brauchst du, um einen neuen Absatz zu erzeugen.
- Mit **Backspace** lässt sich der Text in Pfeilrichtung löschen.
- Mit der **Entf-Taste** kannst du Text rechts neben dem Cursor löschen.
- Mit **Escape** kannst du einen Befehl abbrechen

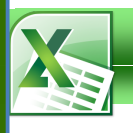

#### **1.2 Der Excel-Bildschirm**

Nach dem Start siehst du den Excel-Bildschirm, auf dem automatisch ein neues Dokument geöffnet wird. Dieses nennt man in Excel **Mappe**. Die folgende Abbildung zeigt die wichtigsten Elemente des Excel-Bildschirms.

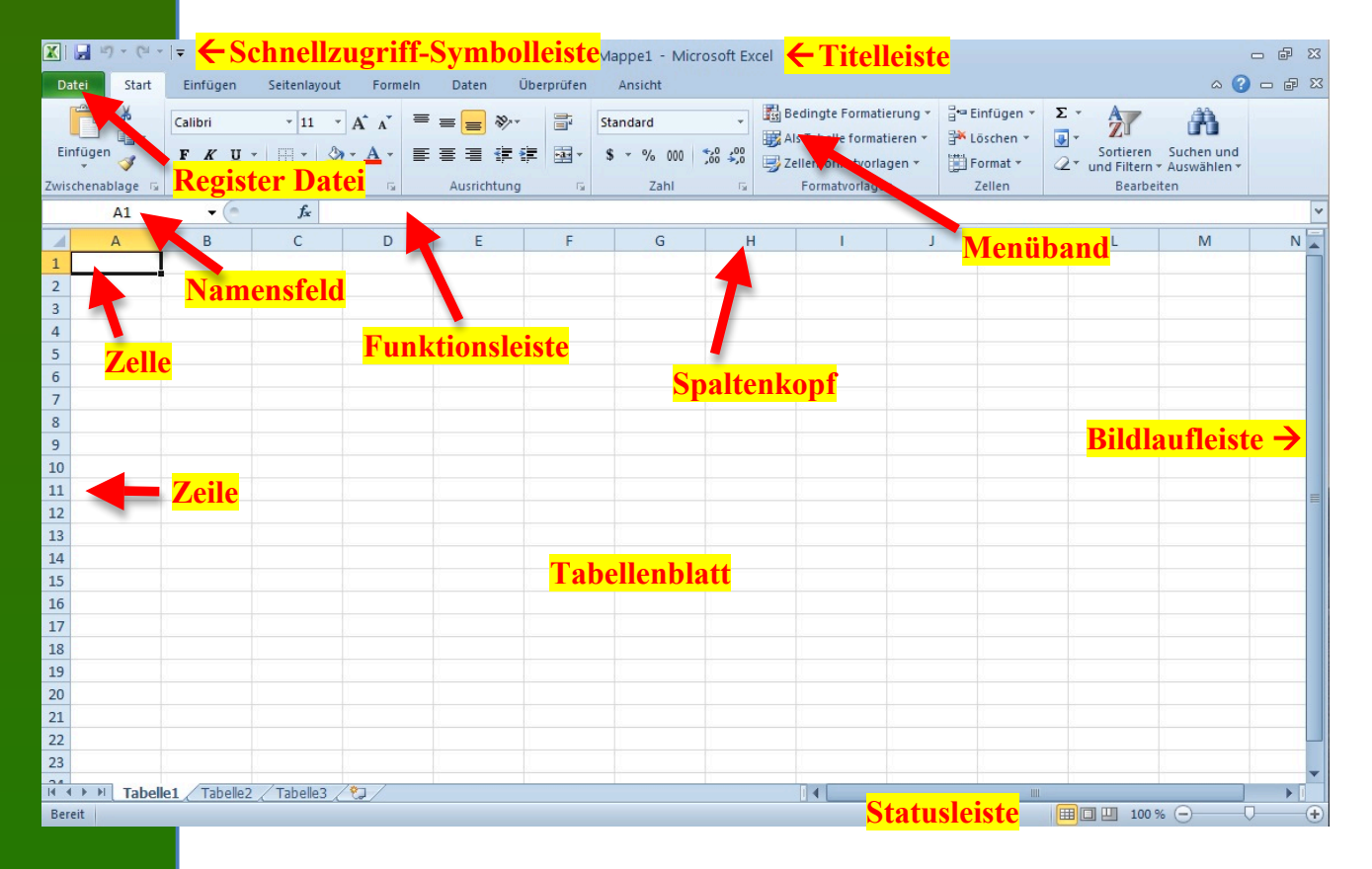

#### **1.2.1 Das Tabellenblatt**

Das Tabellenblatt ist das wichtigste Bildschirmelement. Hier gibst du Zahlen, Texte und Formeln ein. Das Tabellenblatt besteht aus einzelnen Zellen. Die Standard-Arbeitsmappe enthält 3 Tabellenblätter. Klicke auf eines der Tabellenblätter, um mit dem entsprechenden Blatt zu arbeiten.

#### **1.2.2 Die Titelleiste**

Sie gibt Auskunft über das aktivierte Programm und über das aktuelle Dokument. Nach dem Start von Excel wird automatisch eine leere Datei mit dem Namen "Mappe1" geladen, sonst erscheint der Dateiname des aktuellen **Dokuments** 

#### **1.2.3 Die Symbolleiste**

Die Symbolleiste für den Schnellzugriff ermöglicht den schnellen Zugriff auf häufig verwendete Tools. Du

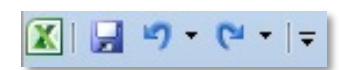

kannst die Symbolleiste für den Schnellzugriff durch Hinzufügen von Befehlen anpassen und erweitern.

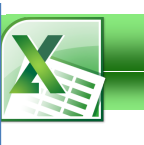

# **Grundlagen**

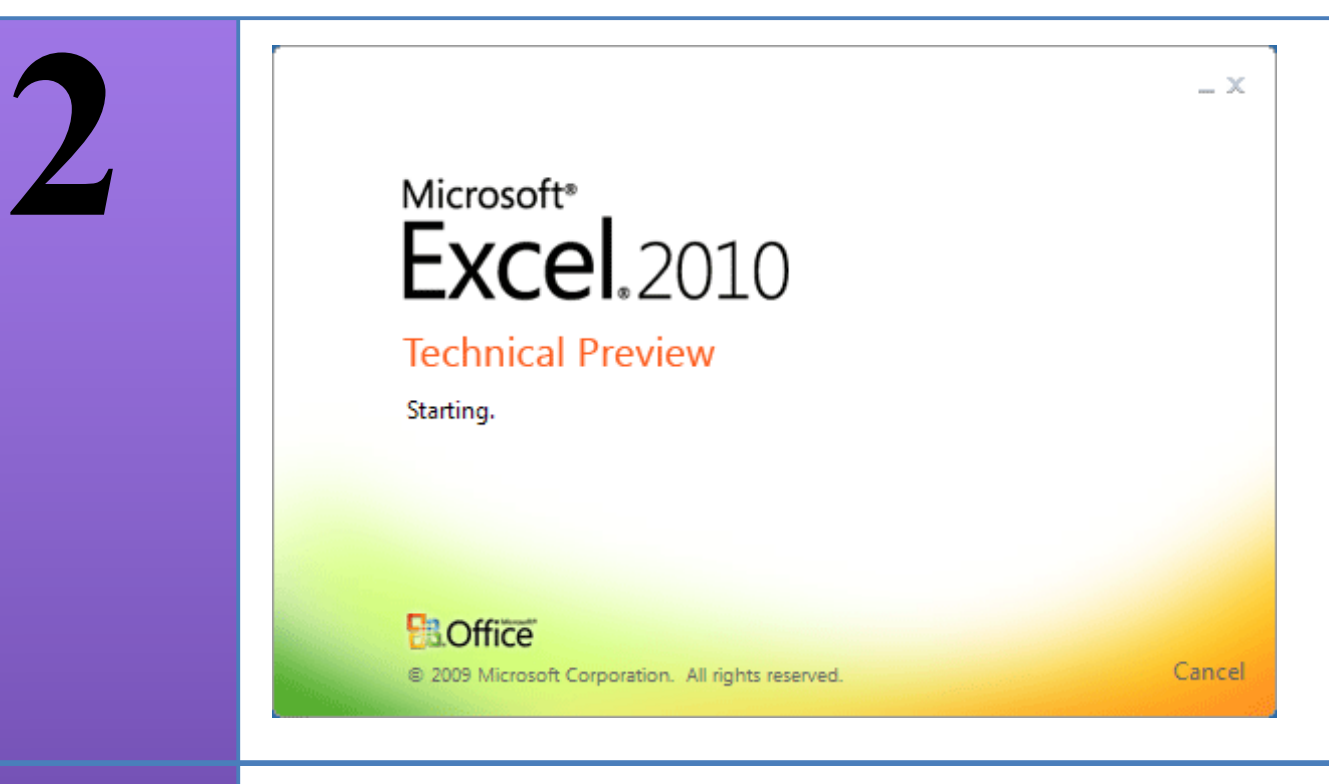

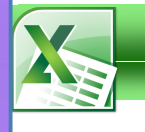

#### **2.1 Excel starten**

- 1. Excel befindet sich bei den Programmen im Ordner .. **Microsoft Office**".
- 2. Klicke auf das Programmsymbol!
- 3. Es öffnet sich die "**Mappe1".**

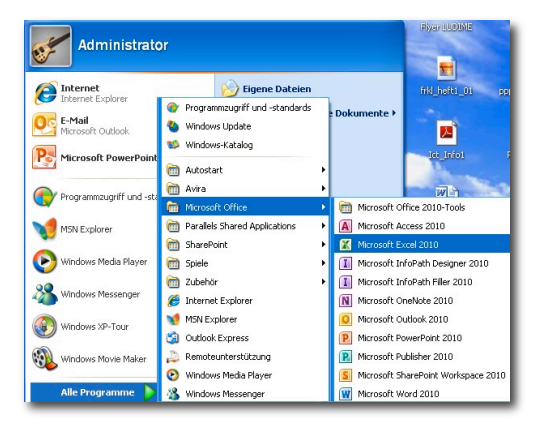

#### ☞ **Übung 1**

• Klicke das Programmsymbol mit gedrückter rechter Maustaste an und wähle den Befehl **An Startmenü anheften**.

#### **2.2 Eine Arbeitsmappe öffnen mit Doppelklick**

Die Excel-Dateien werden auch als Arbeitsmappen bezeichnet. In diesen Mappen werden, ähnlich einem Ordner, alle Blätter zu einem Gesamtdokument zusammengefasst. Pro Arbeitsgebiet legst du nun in Zukunft eine solche Arbeitsmappe an.

Die Vorteile dieses Organisationssystems liegen auf der Hand; alle thematisch

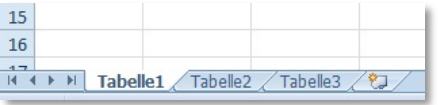

zusammengehörenden Dokumente werden mit einer Arbeitsmappe (Datei) geöffnet und stehen sofort zur Verfügung.

Zudem können gewisse Operationen gleich für mehrere Tabellen durchgeführt werden. Ein weiterer Vorteil ergibt sich bei Berechnungen, die Daten von verschiedenen Tabellen benötigen.

Planst du ein neues Projekt oder eine neue Arbeit mit Excel, so erstellst du dazu eine neue Arbeitsmappe. Für jede neue Datei gelten einige Grundeinstellungen, so z.B. die Anzahl an leeren Tabellenblättern und die Standardschriftart.

1. Doppelklicke auf ein Excel-Dokument! Das Programm öffnet sich automatisch!

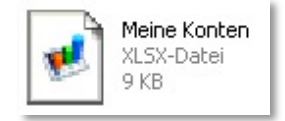

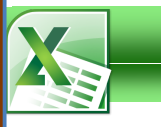

**3**

## **Tabellen erstellen**

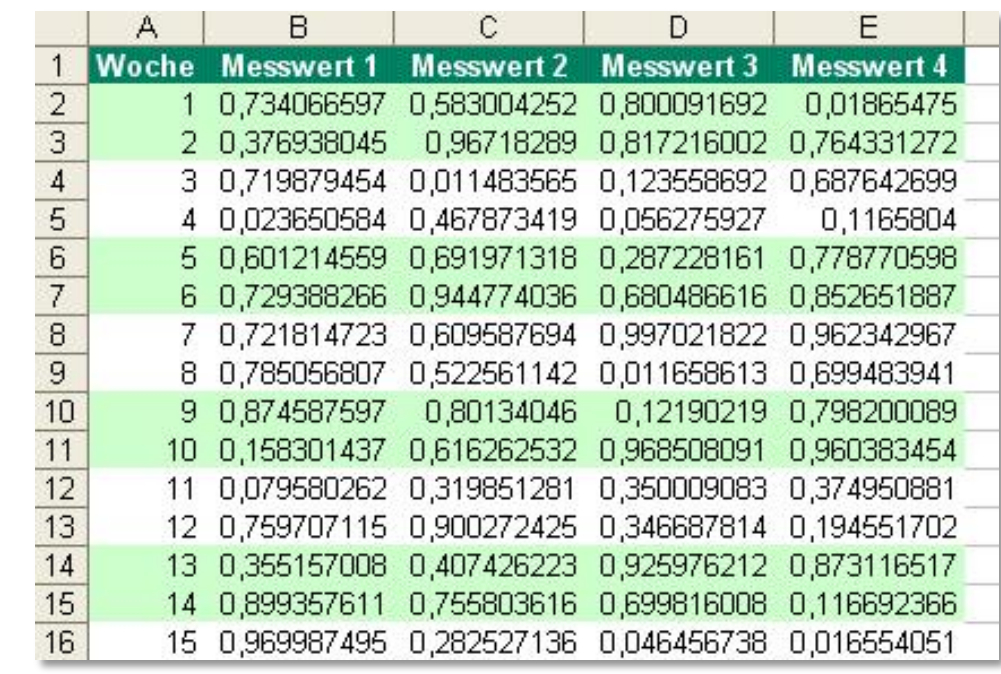

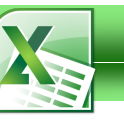

#### **3.3 Zellbereiche markieren**

Beim Bewegen innerhalb einer Tabelle ist automatisch immer eine einzelne Zelle markiert. Mehrere markierte Zellen werden als Zellbereich bezeichnet. Formatierungen wendet man meistens nicht nur auf eine einzelne Zelle, sondern auf mehrere Zellen an.

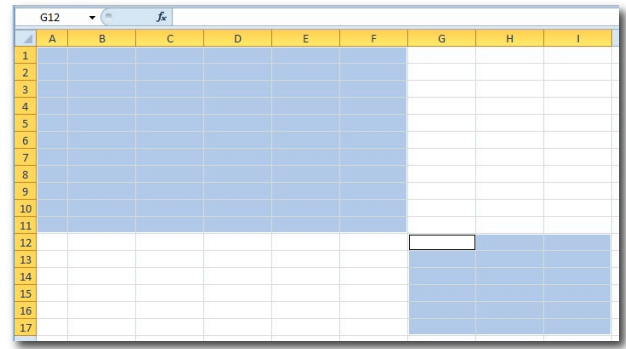

#### **3.3.1 Einzelnen Bereich**

1. Klicke in der Zelle oben links des Bereiches, halte die Maustaste gedrückt und ziehe die Maus diagonal zu der Zelle unten rechts.

#### **3.3.2 Mehrere Bereiche**

1. Nachdem du einen Bereich markiert hast, drücke die **Strg**-Taste, um zusätzliche Bereiche zur Markierung hinzuzufügen.

#### ☞ **Übung 6**

- Öffne das Dokument "**chemie.xlsx**"!
- Markiere D24 mit der Maus.
- Markiere A11 mit dem Namenfeld!
- Markiere den Bereich A3:E19 mit der Maus!
- Markiere den Bereich A3:C14 und gleichzeitig F27:H37! Du brauchst nichts zu sichern!

#### **3.4 Zeilen und Spalten markieren**

1. Klicke mit der Maus direkt in den Zeilen- oder Spaltenkopf!

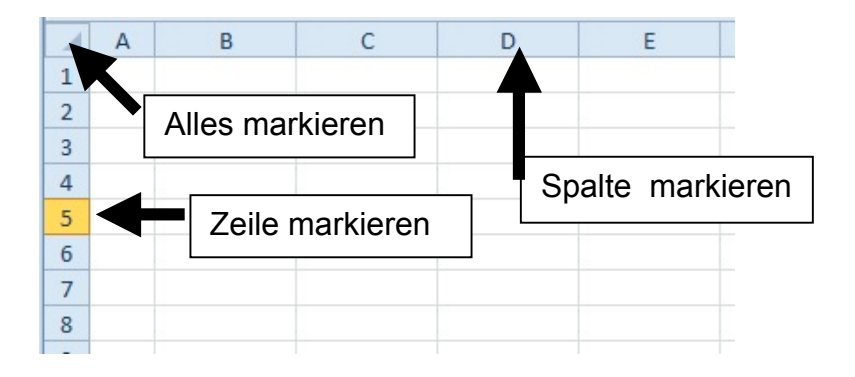

- 2. Halte die Maustaste gedrückt und ziehe die Maus weiter, um mehrere Zeilen resp. Spalten zu markieren.
- 3. Halte die Strg-Taste gedrückt, um mehrere Zeilen oder Spalten auszuwählen!

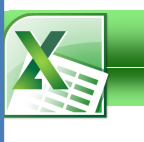

**4**

## **Arbeitsblätter**

Die einzelnen Blätter einer  $\mathbf 1$ Arbeitsmappe werden mit  $\overline{2}$  $\overline{\phantom{a}3}$ Hilfe von Blattregistern be- $\overline{4}$ schriftet. Diese Blattregister  $\overline{5}$ befinden sich am unteren  $\overline{6}$ Rand der Arbeitsmappe.

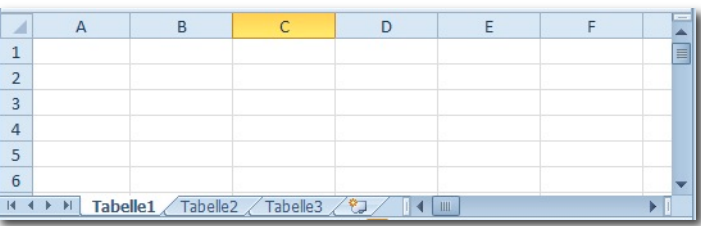

Die Standardnamen kannst du durch eigene Namen ersetzen. Standardmässig öffnet Excel mit jeder neuen Arbeitsmappe 3 leere Tabellenblätter. Diese erhalten die Namen **Tabelle1** bis **Tabelle3**.

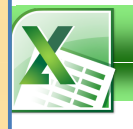

#### **4.2.4 Blatt löschen**

1. Markiere das gewünschte Blatt und wähle aus dem Kontextmenü **Löschen**.

#### **4.2.5 Blatt kopieren**

- 1. Markiere das entsprechende Blatt und wähle im Kontextmenü des Blattregisters **Verschieben oder Kopieren**.
- 2. Wähle aus dem Listenfeld **Zur Mappe** die Zielmappe aus (kann auch gleichzeitig die Quellmappe sein). Anschliessend markiere die Einfügestelle, um zu bestimmen, zwischen welchen beiden Blättern dein Blatt eingefügt werden soll. Bei einem Kopiervorgang aktivierst du das Kontrollfeld **Kopie erstellen** unten links im Dialogfenster.

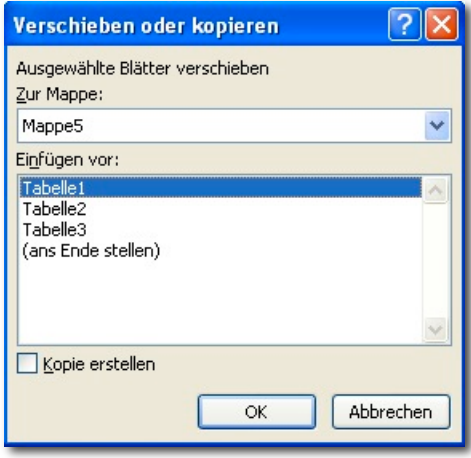

#### **4.2.6 Blatt Verschieben**

1. Ziehe das gewünschte Blatt am Blattregister in die Zielmappe. Das kleine Dreieck zeigt dir die Einfügestelle.

#### **4.2.7 Registerfarbe ändern**

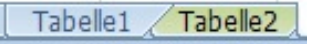

1. Markiere das gewünschte Blatt und wähle aus dem Kontextmenü **Registerfarbe**.

#### ☞ **Übung 15**

- Öffne das Dokument "staaten.xlsx"!
- Füge ein leeres Blatt mit dem Namen "Sprache" ein!
- Ändere den Namen des Blattes "Kontinente" in "Länder" um! Ändere die Registerfarbe.
- Kopiere das Blatt "Fläche" und setze es in das Dokument "**staaten1.xlsx**" ein.
- Lösche das Blatt "Fläche" im Dokument "**staaten.xlsx**"!<br>• Sichere diese Dateien unter "**staatenvorna**
- Sichere diese Dateien unter "**staatenvorname.xlsx**" bzw. "**staaten1vorname.xlsx**"!

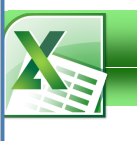

**5**

## **Rechnen**

Der Haupteinsatzbereich von Excel ist sicherlich das Berechnen von Daten. Dafür stellt Excel eine Vielzahl an Funktionen aus den verschiedensten Anwendungsgebieten (Wissenschaft, Finanzmathematik, Statistik, ... ) zur Verfügung. All diese Berechnungen werden mit Hilfe von Formeln durchgeführt. Eine Formel ist Teil einer Zelle und muss dementsprechend nicht immer wieder neu eingegeben werden (im Gegensatz zu einem Taschen- oder Tischrechner).

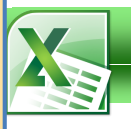

#### **5.1 Formeln**

Formeln schreibst du analog zu Texten und Zahlen direkt in eine Zelle. Jede Formel wird mit einem Gleichheitszeichen (=) eingeleitet. Anschliessend folgt ein arithmetischer Ausdruck.

#### **5.1.1 Eingabe einer Formel**

Während der Eingabe der Formel wird diese sowohl in der Zelle, als auch in der Bearbeitungsleiste angezeigt. Klicke eine Zelle mit einer Formel an und du siehst in der Bearbeitungsleiste wieder die Formel.

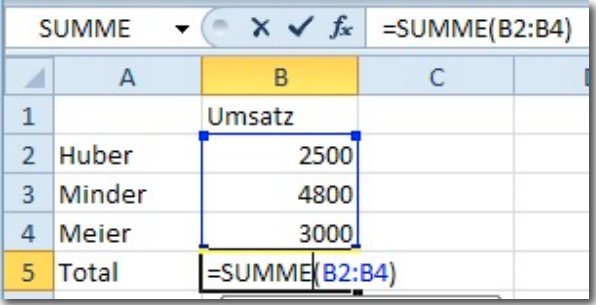

Mit der **Return**-Taste beendest du die Formeleingabe. In der Zelle mit der Formel erscheint das Resultat der Formel. Bei einer Änderung der verwendeten Zahlen wird die Formel automatisch aktualisiert

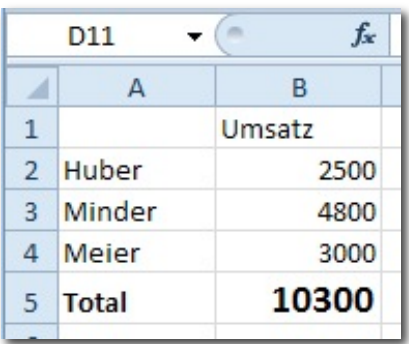

Um die Eingabe abzubrechen, betätige die **ESC**-Taste.

#### ☞ **Übung 16**

- Öffne das Dokument "**preisliste.xlsx**" mit dem Blatt "Euro"!
- Ergänze im Tabellenblatt "Euro" die Rubriken "Preis" und "Anzahl" mit der Formel.
- Prüfe die Formel, indem du bei den restlichen Artikeln Zahlenwerte bei "Anzahl" und "Preis" eingibst!

#### ☞ **Übung 17**

- Öffne das Dokument "**preisliste.xlsx**"!
- Öffne das Blatt "Formeln" und gib die entsprechenden Formeln ein!
- Sichere diese Dateien unter "**preislistevorname.xlsx**"!

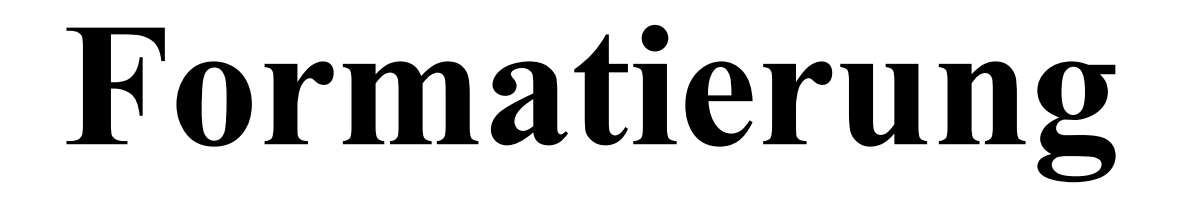

**6**

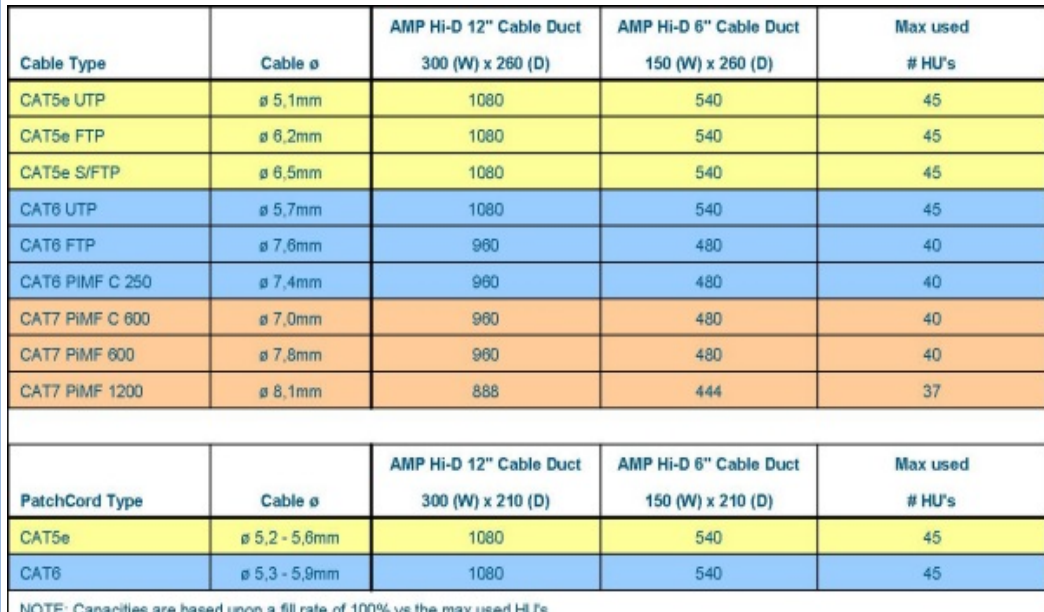

Das Gestalten einer Tabelle bildet den optischen Abschluss einer Tabellenkalkulation. Mit dem Formatieren deiner Zahlen und Texte erreichst du eine bessere Lesbarkeit und erleichterst die Orientierung in der Tabelle. Du hast die Möglichkeit, für jede einzelne Zelle das Zahlenformat, die Ausrichtung, die Schriftart, den Rahmen, das Muster und den Zellschutz als Formate zuzuweisen.

#### **Beachte bitte: Weniger ist mehr!**

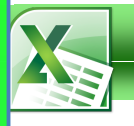

#### **6.5.2 Zellen verbinden**

Es möglich benachbarte Zellen zu verbinden, um den Inhalt einer Zelle (Texte und Zahlen) über mehrere Spalten zu zentrieren. So werden alle markierten Zellen zu einer einzigen Zelle zusammengefasst.

1. Markiere den zu formatierenden Bereich und wähle das Symbol **Verbinden und zentrieren** im Register **Start / Ausrichtung**.

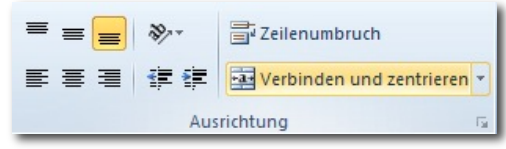

#### **6.6 Rahmen**

- 1. Markiere den zu umrandenden Bereich.
- 2. Benutze das Symbol **Rahmenlinie** im Register **Start / Schriftart** oder
- 3. Rufe das Dialogfeld **Zellen formatieren**  im Register **Start / Schriftart** auf.
- 4. Wähle zuerst die Art der **Rahmenlinie** und klicke anschliessend auf das Symbol **Linienfarbe** und **Linienart**.
- 5. Ziehe mit dem Stift über den zu umrandenden Bereich.

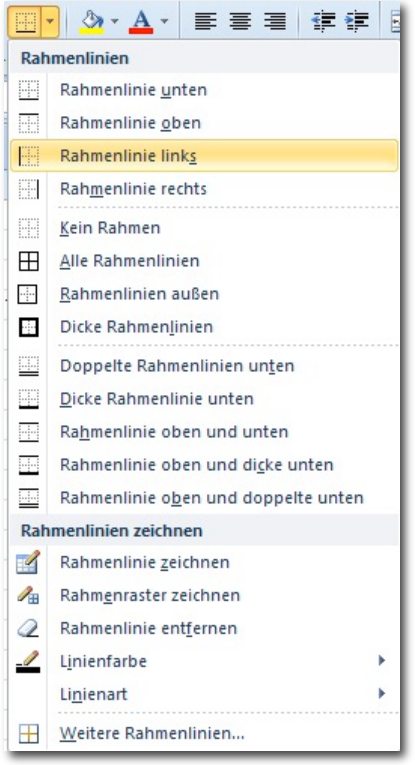

## ☞ **Übung 28**

- Öffne das Dokument "renovierung.xlsx"!
- Verbinde die Zellen B, C und D des Wortes "Renovierungskosten"!
- Bilde einen roten Rahmen um dieses Wort!
- Das Wort "Projekt" soll um 45 Grad gedreht werden.
- Sichere diese Datei unter "renovierungvorname.xlsx"!

## **Diagramme**

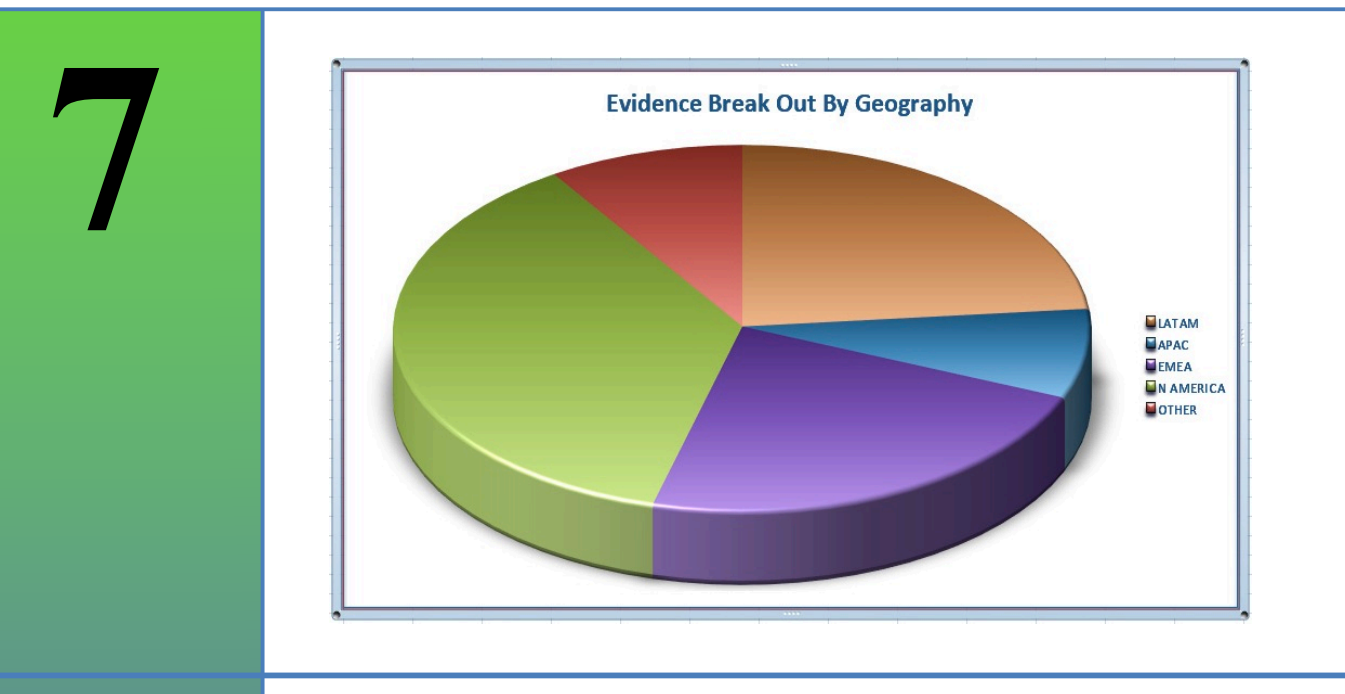

Mit Hilfe von Diagrammen verwandelst du Zahlen in aussagekräftige Grafiken. Keine noch so ansprechend gestaltete Tabelle kann ein Diagramm wirklich ersetzen. Excel bietet dir dazu eine Vielzahl von verschiedenen Diagrammformen zur Auswahl an.

Du hast die Möglichkeiten entweder ein Diagramm als Bereich in ein Tabellenblatt einzubetten oder als eigenständiges Blatt in deine Arbeitsmappe einzufügen. Das Diagramm bleibt aber immer mit der Tabelle, aus der die dargestellten Werte stammen, verknüpft.

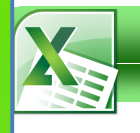

### **7.5 Die wichtigsten Diagrammtypen**

#### **7.5.1 Säulendiagramm**

Ein Säulendiagramm stellt Werte in Form von Säulen dar und eignet sich gut zum Vergleich von mehreren Werten zu verschiedenen Zeitpunkten, etwa die monatlichen Umsätze mehrerer Personen innerhalb eines Quartals. Die Diagrammfläche wird unten von der X-Achse, die auch Rubrikenachse genannt wird, begrenzt. Links bildet die Y-Achse,

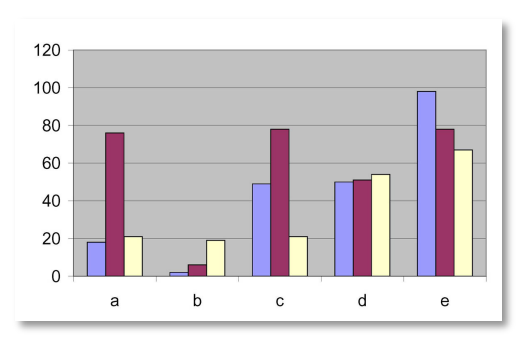

auch Grössenachse genannt, die Begrenzung. Beide Achsen enthalten Beschriftungen: Die X-Achse in der Regel die Namen der dargestellten Rubriken, die Y-Achse eine Zahleneinteilung, die Aufschluss über die Höhe der dargestellten Werte gibt.

#### **7.5.2 Kreisdiagramm**

Mit einem Kreisdiagramm können die verschiedenen Teile eines Ganzen miteinander verglichen werden, etwa der Umsatz aus mehreren Stadtbezirken bezogen auf dem Gesamtumsatz. Das Ganze ist nur eine Datenreihe, etwa der Januar oder das 1. Quartal, und entspricht 100%.

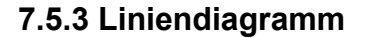

Liniendiagramme finden vorzugsweise Anwendung in der Darstellung von zeitabhängigen Daten, beispielsweise Tilgung und Zins bei Bezahlung eines Darlehens über 180 Monate.

Alle Diagramme enthalten sinnvoller Weise einen Titel und eine Legende, um Auskunft über das Diagramm an sich und die dargestellten Datenreihen zu geben.

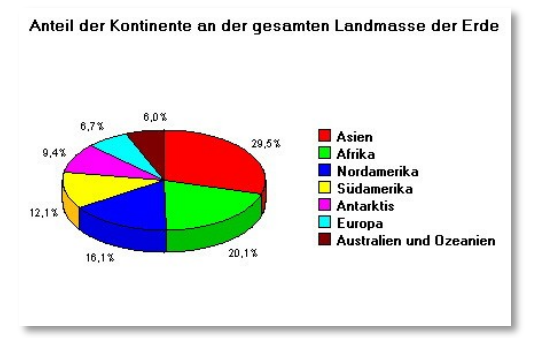

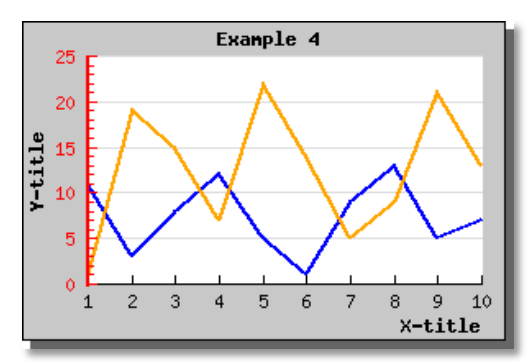

## **Drucken**

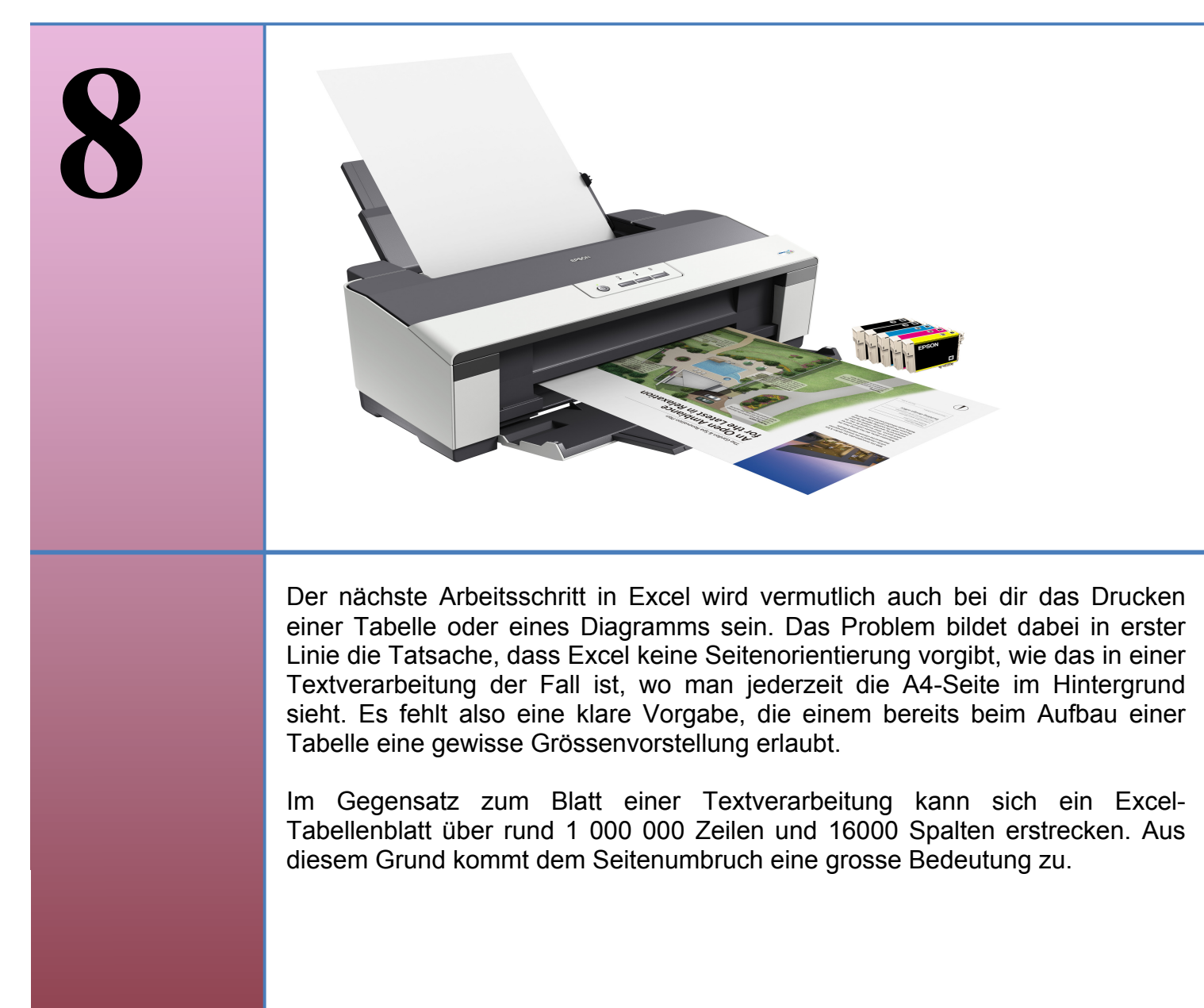

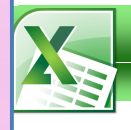

#### **8.1 Druckvorschau**

Es ist sinnvoll, vor dem Drucken einer Excel-Tabelle die Druckvorschau anzuschauen und Änderungen am Seitenlayout vorzunehmen.

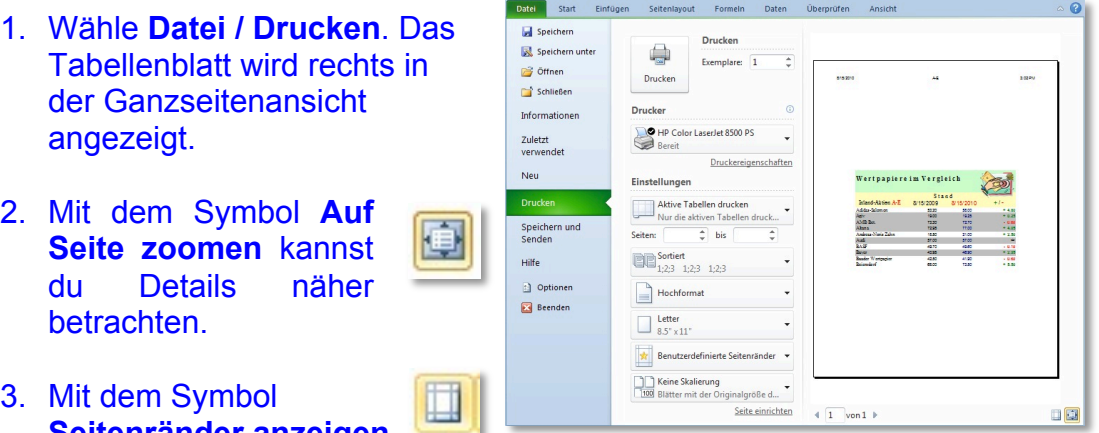

### **Seitenränder anzeigen**  kannst du diese ein- und ausblenden.

### **8.2 Seitenränder und -ausrichtung ändern**

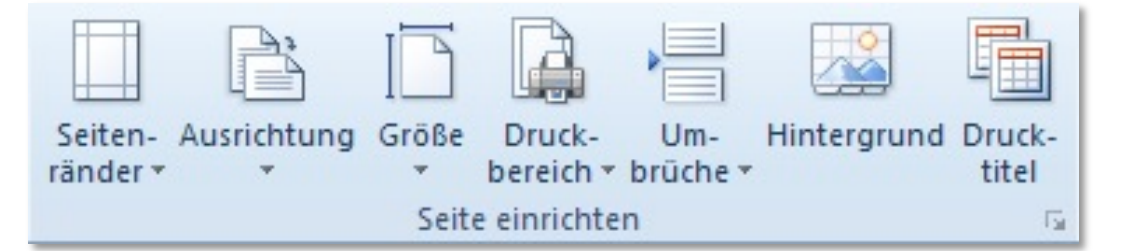

- 1. Wähle das Register **Seitenlayout / Seite einrichten**.
- 2. Mit dem Symbol **Ausrichtung** kannst du Hoch- bzw. Querformat wählen.
- 3. Mit dem Symbol **Grösse** kannst du die Grösse deiner Tabelle manuell verändern. Wähle hier normalerweise die Grösse **A4.**
- 4. Klicke auf das Symbol **Seitenränder,**  wähle eine Vorlage aus oder definiere eigene Seitenränder unter **Benutzerdefinierte Seitenränder.**

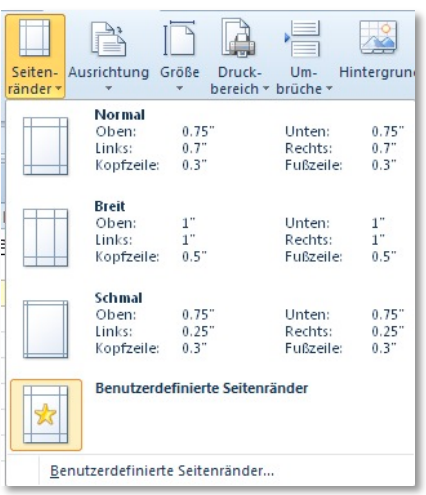